## **Integracja konta Zoom za pomocą klucza JWT (pozyskiwanie klucza Zoom API)**

Aby rozpocząć integrację należy pozyskać klucz API key.

1. Zarejestruj się i zaloguj na swoje konto Zoom.

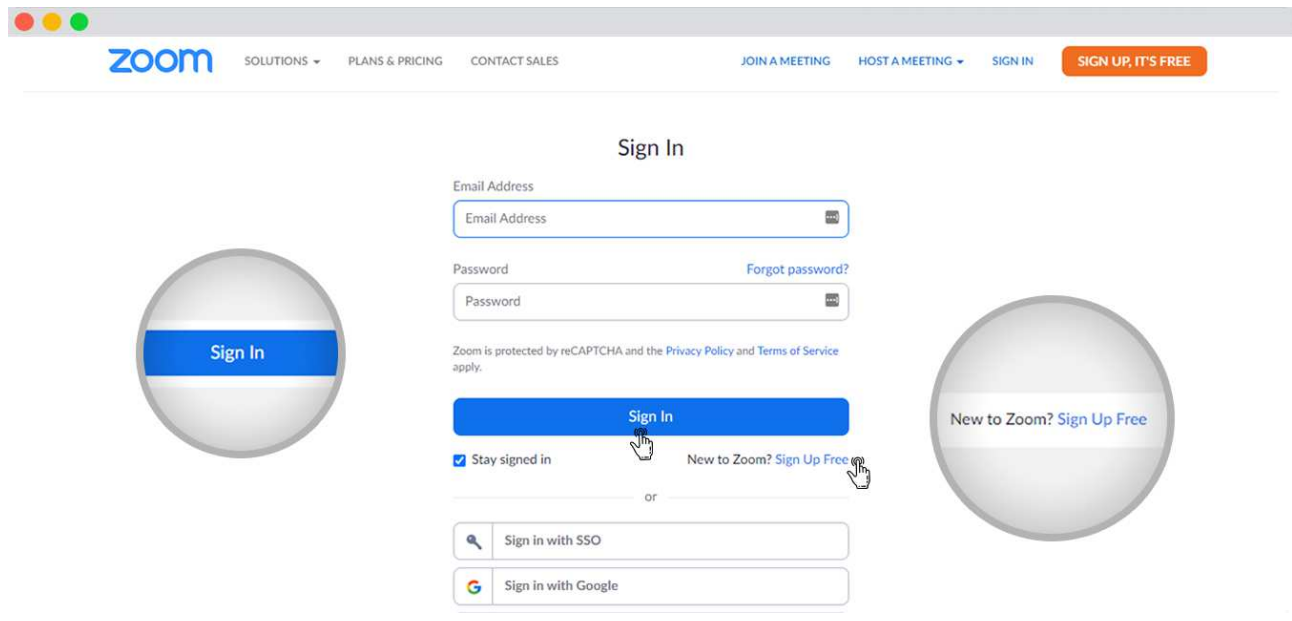

2.Otwórz zakładkę Zoom App Marketplace i zaloguj się wykorzystując dane swojego konta Zoom.

3. Stwórz aplikację (Create your App) – Po wejściu na stronę Marketplace kliknij na przycisk 'Develop' i wybierz opcję 'Build App'.

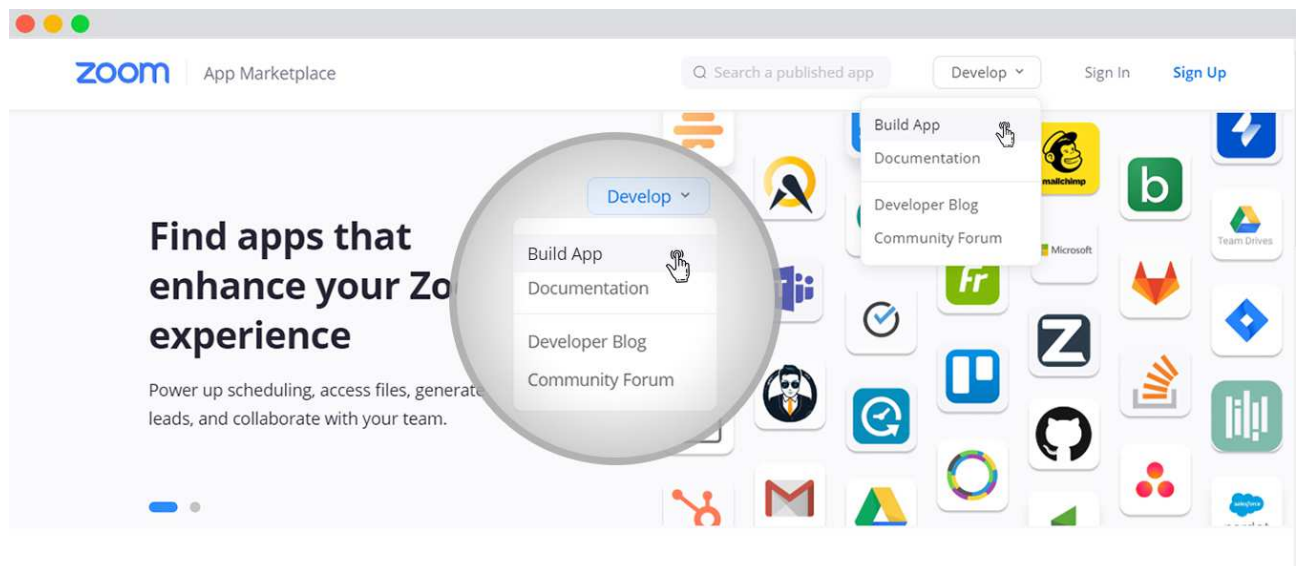

4. Następnie wybierz opcję JWT. Kliknij 'Create' i nadaj nazwę swojej aplikacji. Wpisz nazwę i ponownie kliknij 'Create'.

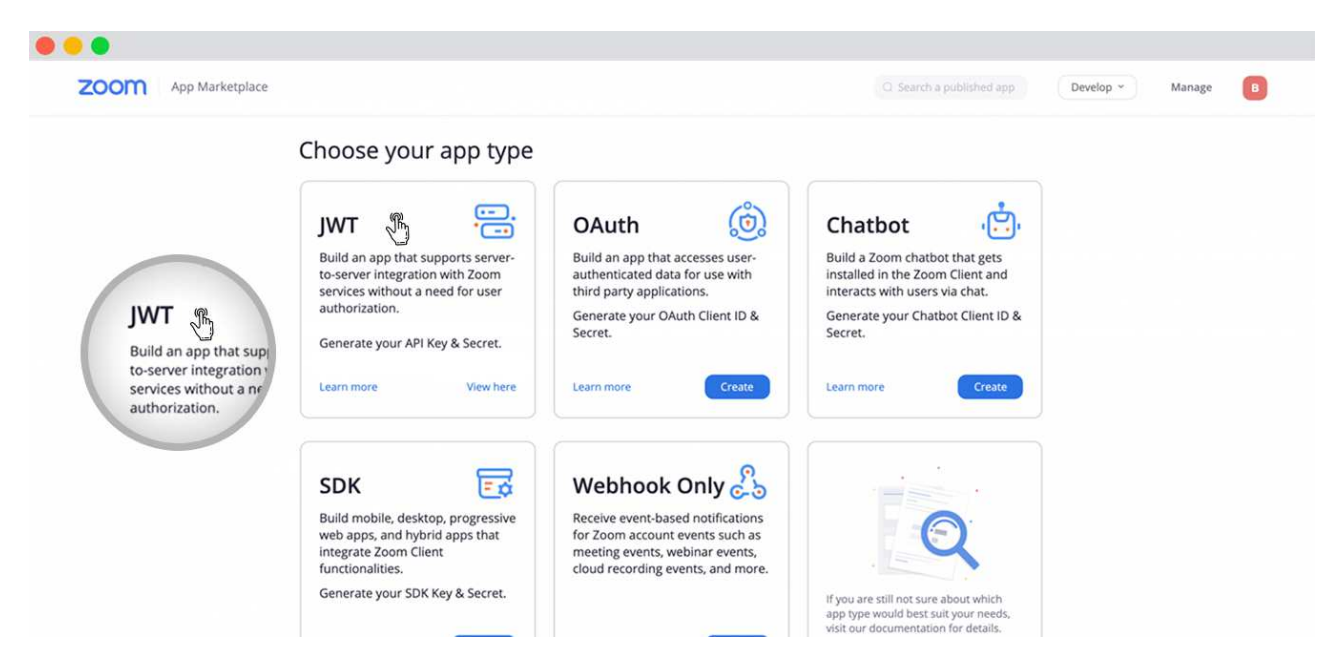

5. Na kolejnej stronie kreatora (Basic Information) – dodaj swoje Imię i Nazwisko lub nazwę uczelni jako Nazwę Firmy 'Company Name'. Następnie wpisz swoje Imię i Nazwisko w polu 'Developer Contact Information' oraz swojego maila w polu 'Email'. Na koniec kliknij 'Continue'.

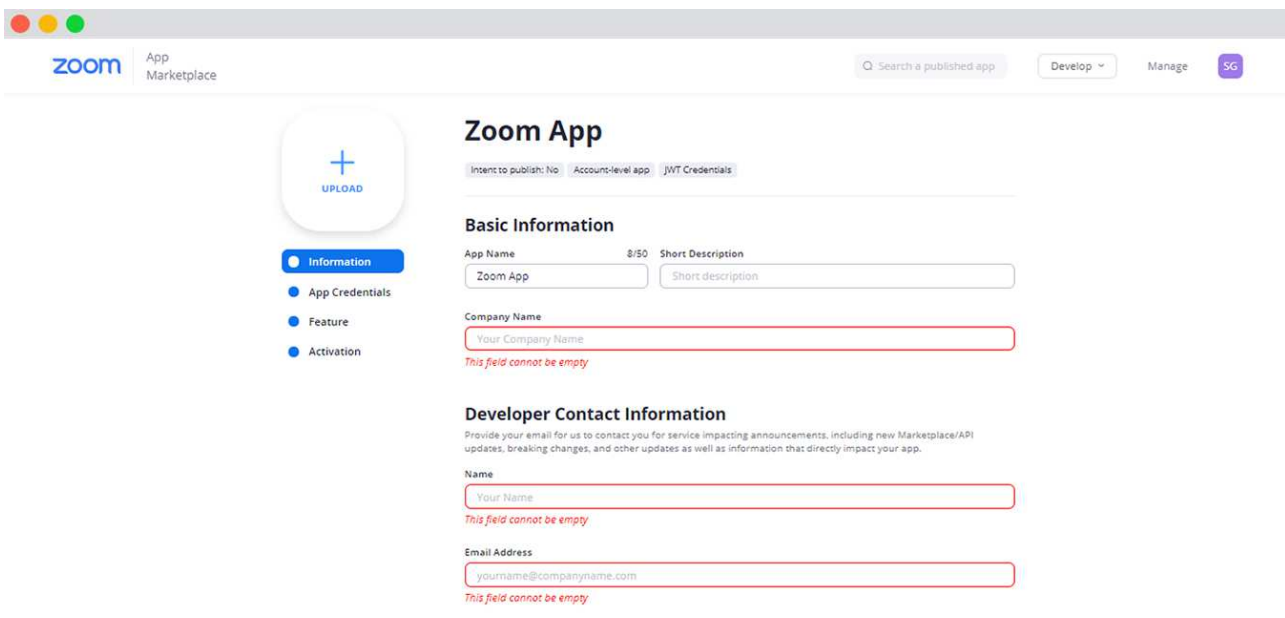

6. W kolejnym kroku otrzymasz swoje klucze API Key i Secret Key. Te dwie

informacje musisz przykleić do formularza znajdującego się na platformie elearningowej, więc nie opuszczaj kreatora. W osobnej zakładce przeglądarki otwórz platformę.

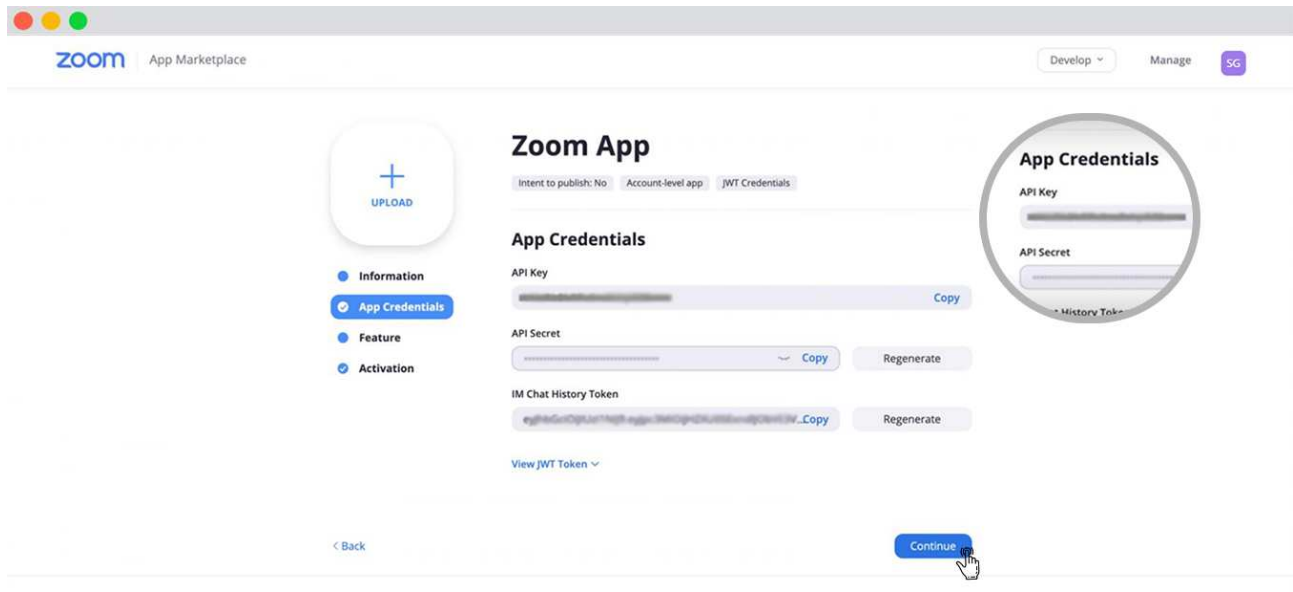

## **Ustawienie klucza JWT na platformie e-learningowej**

1. Otwórz stronę https://platforma.ka.edu.pl/platform/profil/ znajdź panel 'Integracje' i kliknij przycisk 'Edycja' znajdujący się po prawej.

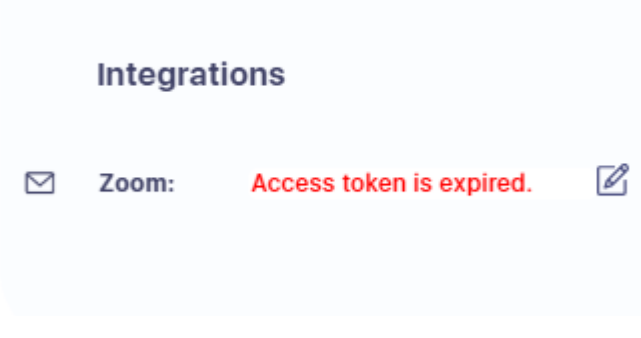

2. Wybierz opcję JWT

Ustawienia konta **.** JWT O OAuth Opcje integracji konta

tqLOFd3HRraZpG2dfRPfcQ

Zoom API Key Create Key.

aBHTnCwljDA6VaOY6mcAYAEoJR8g91Gz17xK

Zoom API Secret Key Create Key.

3. Przekopiuj API key i API Secret Key z kreatora aplikacji Zoom.

Ustawienia konta **.** JWT ○ OAuth Opcje integracji konta

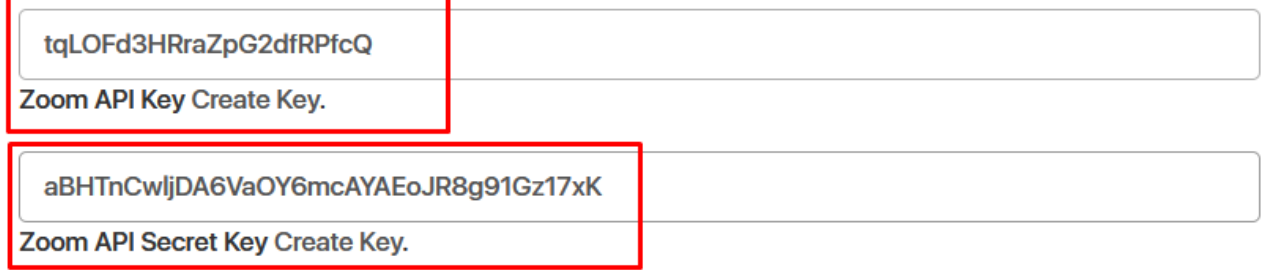

4. Zapisz zmiany. Powinien ukazać się komunikat o właściwym zintegrowaniu konta.

Konto połączone prawidłowo

Ustawienia konta

**.** JWT ○ OAuth Opcje integracji konta

tqLOFd3HRraZpG2dfRPfcQ

Zoom API Key Create Key.

aBHTnCwljDA6VaOY6mcAYAEoJR8g91Gz17xK

Zoom API Secret Key Create Key.